# **Request for Notice**

## **STEP 1** The **DOCUMENT SELECTION screen displays.**

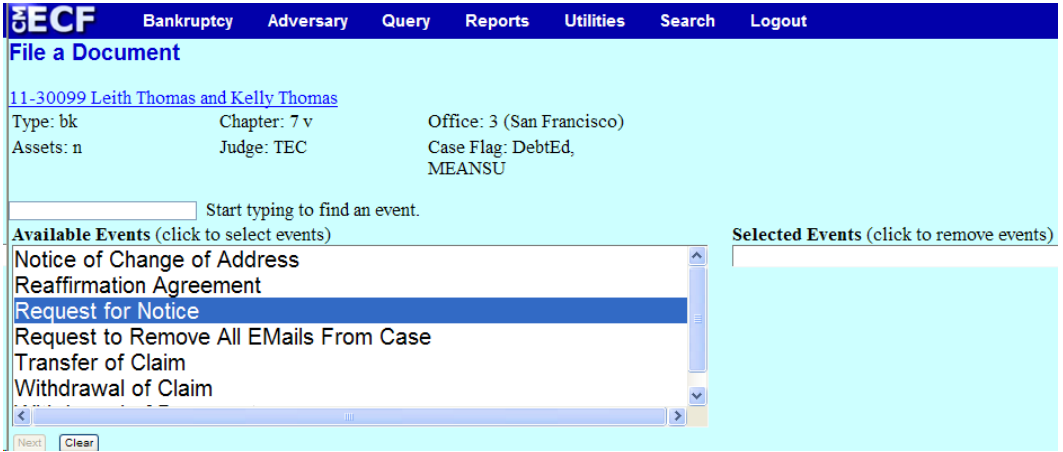

Highlight **Request for Notice** from the Available Events list. Make sure the event name moves under the Selected Events list.

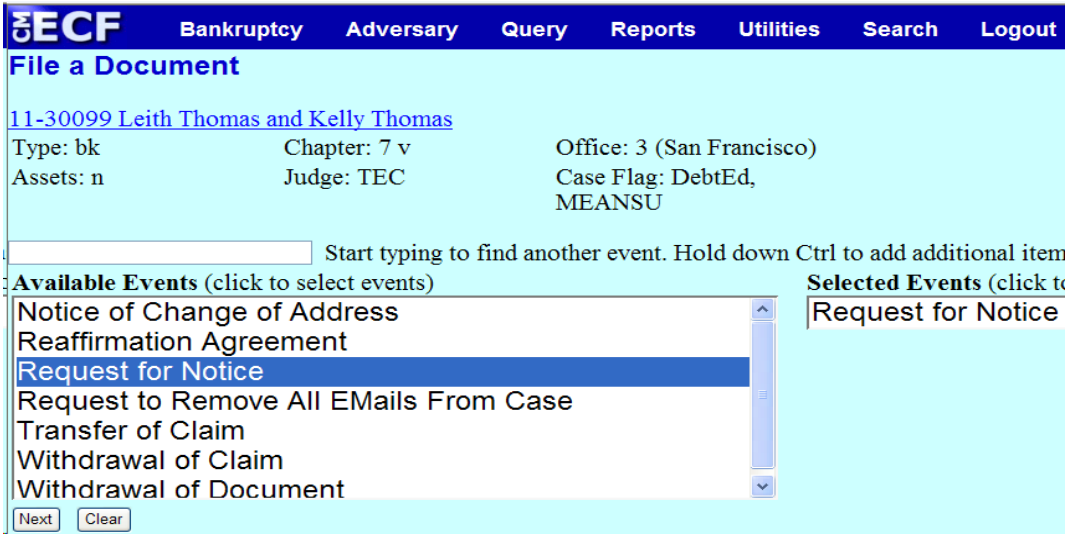

Click **[Next]**.

#### **STEP 2** The **PARTY SELECTION** screen displays**.**

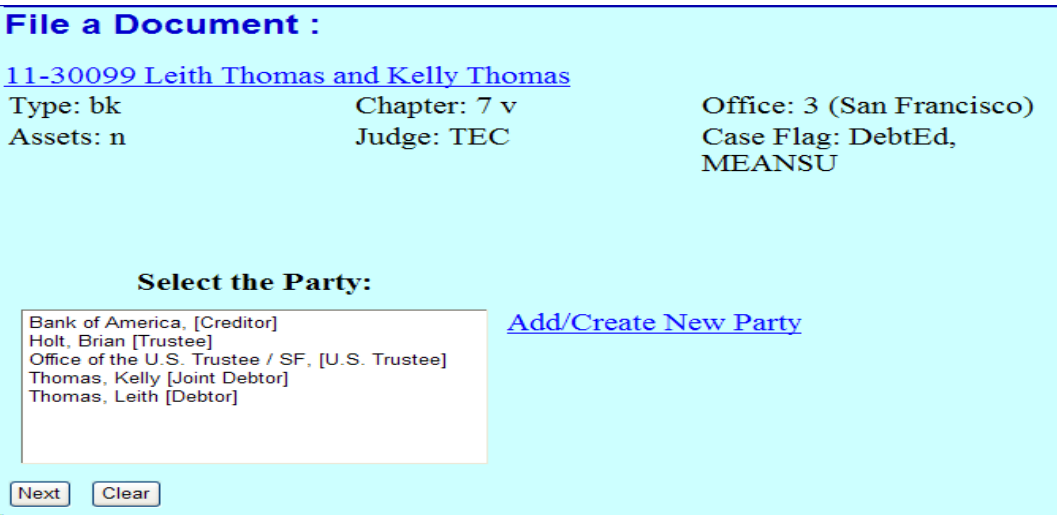

If the name of the party is on the list, highlight the name (s) and click **[Next]**. If not, click **[Add/Create New Party]** to add a party to the case. For instructions on adding parties, please refer to the Rules for Adding Parties section of the Appendix.

Before adding a party, it is recommended that one search the database for the filer to eliminate duplicate records in the system. One can search by Social Security Number or Tax Identification Number, Last Name or Business Name.

**STEP 3** Enter the entire name in the **Last/Business name** field.

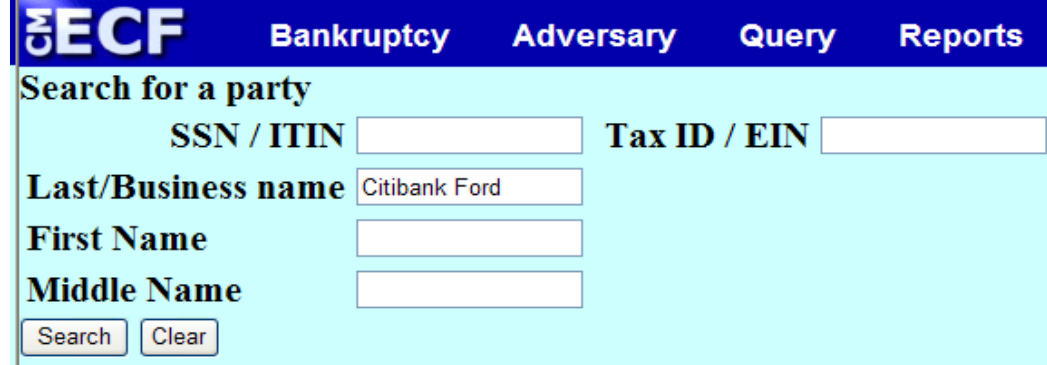

#### Click **[Search].**

 If there is a match, select the name from the list. If there is no match, click **[Create new party]**.

**STEP 4** The **Party Information** screen displays.

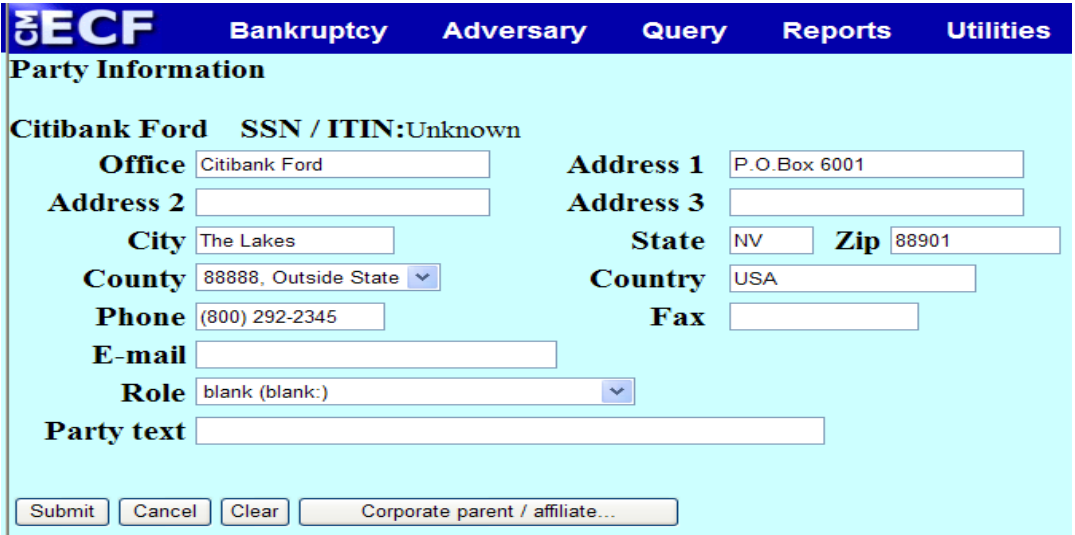

Select the **Role** from the pick list. **Note:** Role type can never be left blank. Click **[Submit].**

**STEP 5** The party has now been added to the **Party Information box** and is highlighted. We can continue filing on behalf of our party.

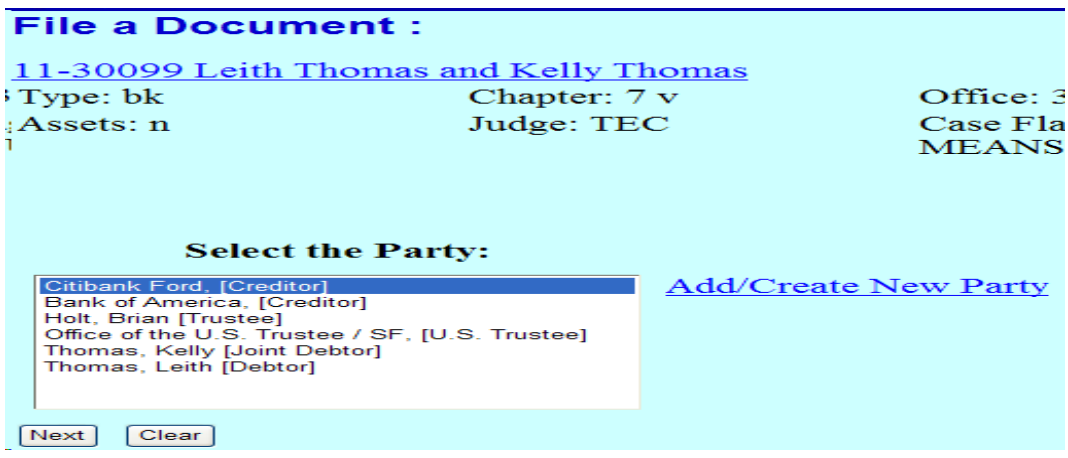

Click **[Next].**

**STEP 6** The **Attorney/Party Association** screen displays for attorney filers who are adding a party to the case.

**File a Document:** 

11-30099 Leith Thomas and Kelly Thomas Chapter: 7 v Type: bk Assets: n Judge: TEC

Office: 3 (San Francisco) Case Flag: DebtEd, **MEANSU** 

The following attorney/party associations do not yet exist in this case. Please check which associations should be created for this case:

 $\Box$ Citibank Ford, (cr:cr) represented by canbatycr10, (aty)  $Next$   $Clear$ 

Place a check mark in the box to create an association with the creditor. Click **[Next]**.

Click **[Next]** again.

**STEP 7** Click the **Browse** button and navigate to the file directory where the document of the **Request for Notice** is located. Select the file and click **Open** on the **File Upload** window.

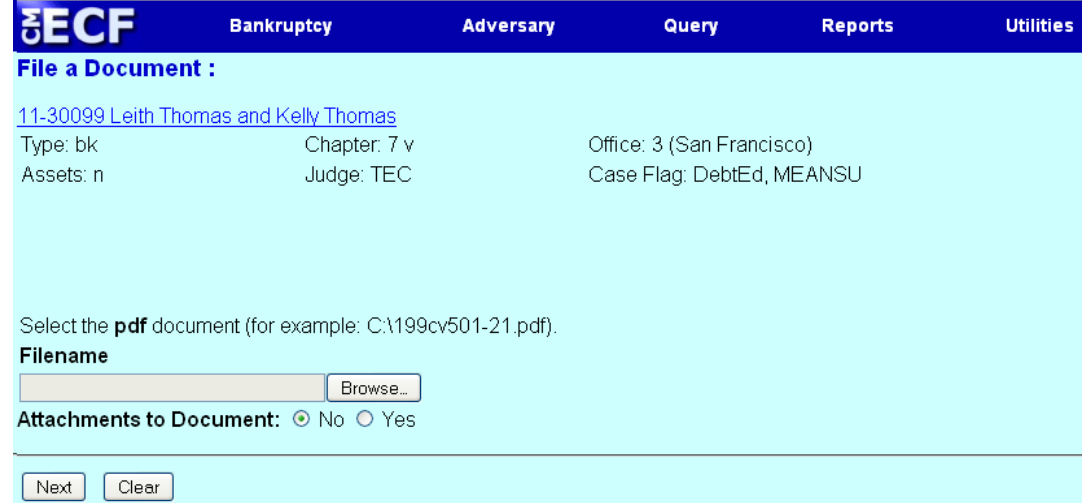

Click **[Next].**

**STEP 8** Enhance the docket text as necessary and click **[Next].** 

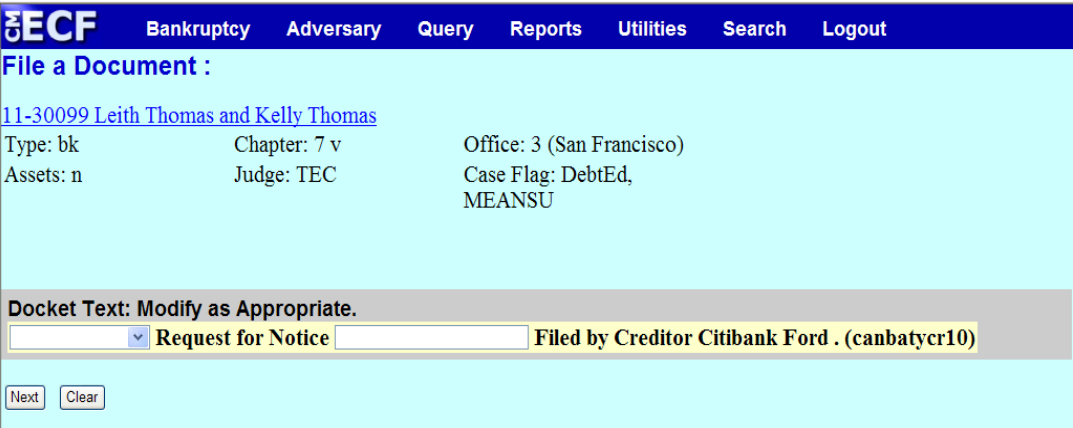

**STEP 9** The **FINAL DOCKET TEXT** will display. Verify the accuracy of the docket text. If the docket text is correct, click **[Next]**. Please remember, information on this screen will appear on the docket sheet as indicated.

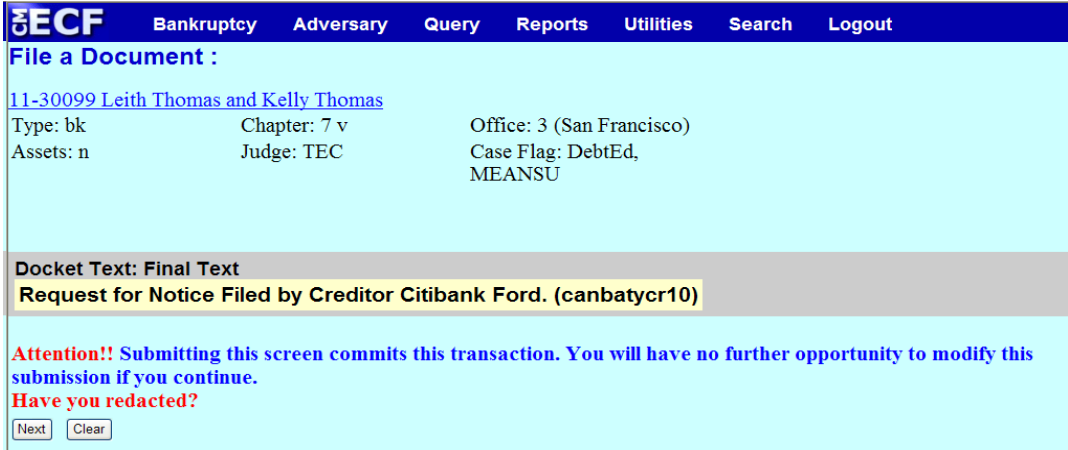

If the docket text is incorrect, click the browser **[Back]** button at the top of the screen one or more times to locate the page to find the error. This is your last opportunity to make changes to the event.

To abort the transaction, click anywhere on the CM/ECF blue main menu bar located on the top of the page.

### **STEP 10** The **NOTICE OF ELECTRONIC FILING** screen displays.

The Notice of Electronic Filing is the verification that the filing has been sent electronically to the court's database.

**NOTE:** It is recommended to save and/or print this screen for future reference.